### **Οδηγίες για Cisco Webex Meetings στους μαθητές**

Πατήστε το σύνδεσμο μαθήματος που σας έχει αποστείλει ο καθηγητής και στη συνέχεια θα σας ζητηθεί να γράψετε το όνομά σας και το email που έχετε δώσει στο σχολείο. Αφού τα συμπληρώσετε με το κέρσορα πατήστε το

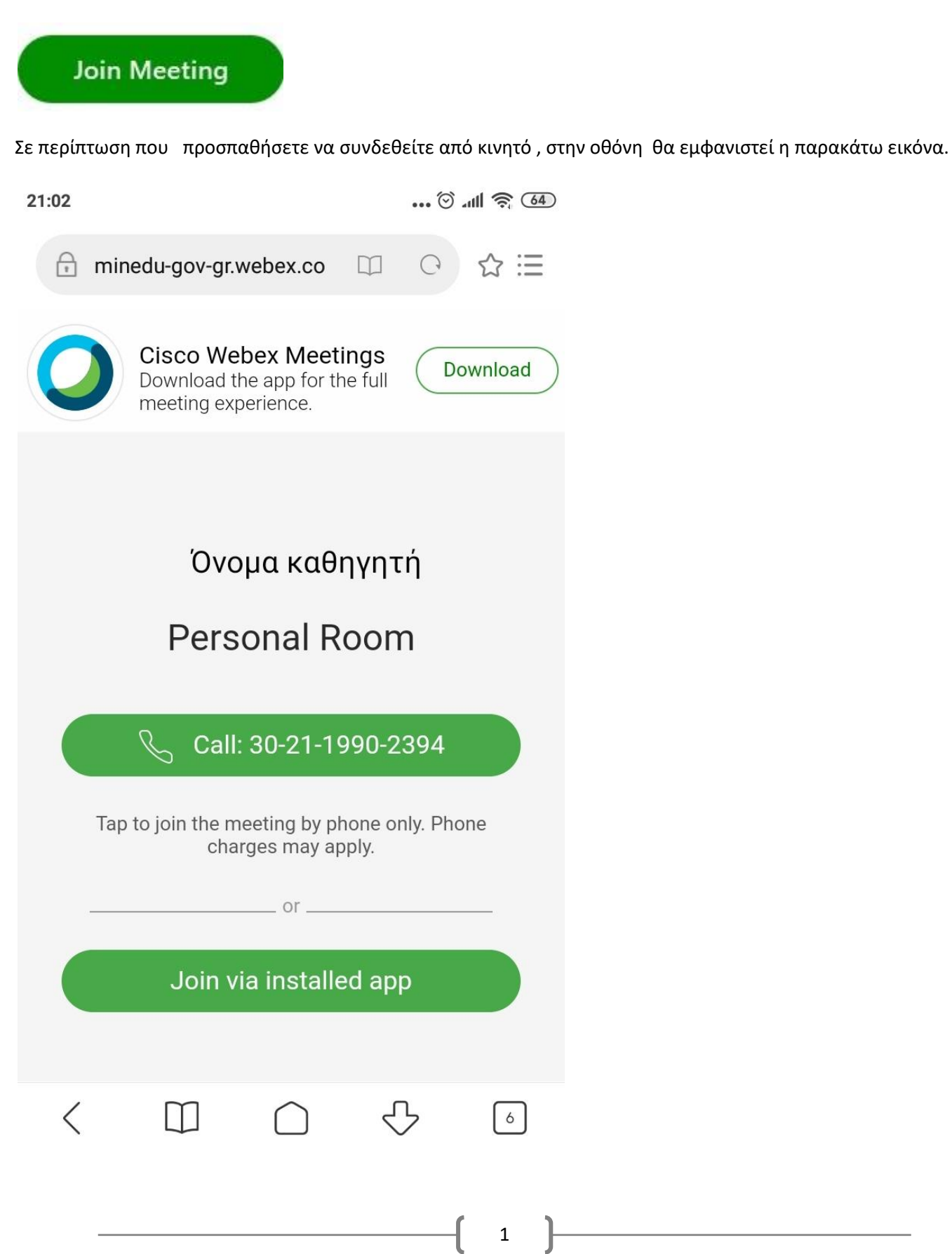

Παρατηρείτε ότι υπάρχουν δύο επιλογές . Η πρώτη είναι στη περίπτωση που θέλετε να συνδεθείτε μέσω τηλεφωνικής συσκευής όπου επιλέγετε

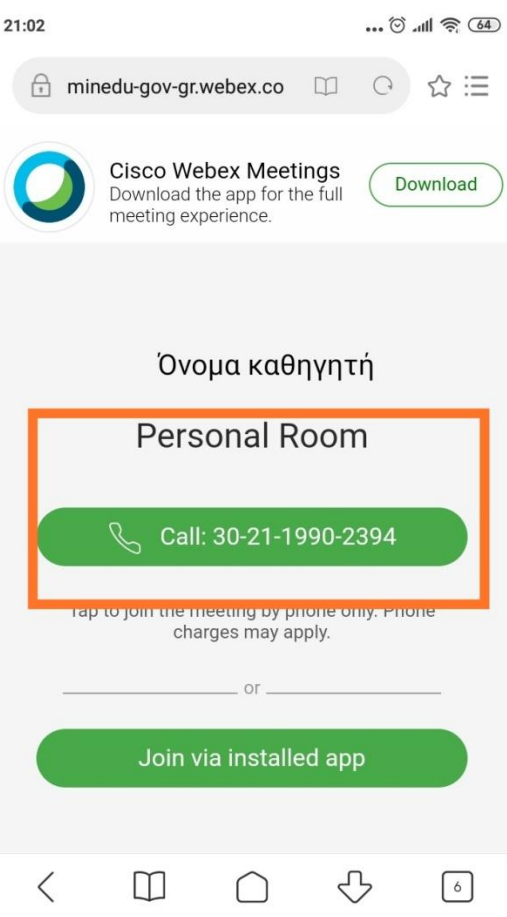

#### Πατώντας το call :

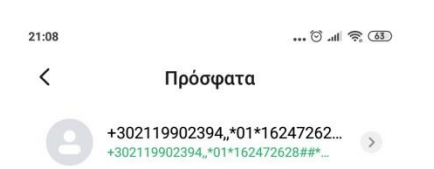

# \*162472628##\*01\*

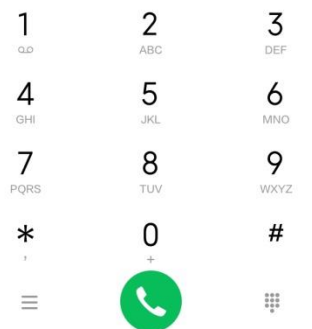

Κάνετε κλήση όπου ζητείται το access code ή το meeting number. Αυτά τα δύο θα σας τα παρέχει ο καθηγητής σας.

Η δεύτερη επιλογή που μας ενδιαφέρει περισσότερο, και θα ήταν καλύτερο να συνδεθείτε με αυτό τον τρόπο από το κινητό, είναι να επιλέξετε το δεύτερο κουμπί .

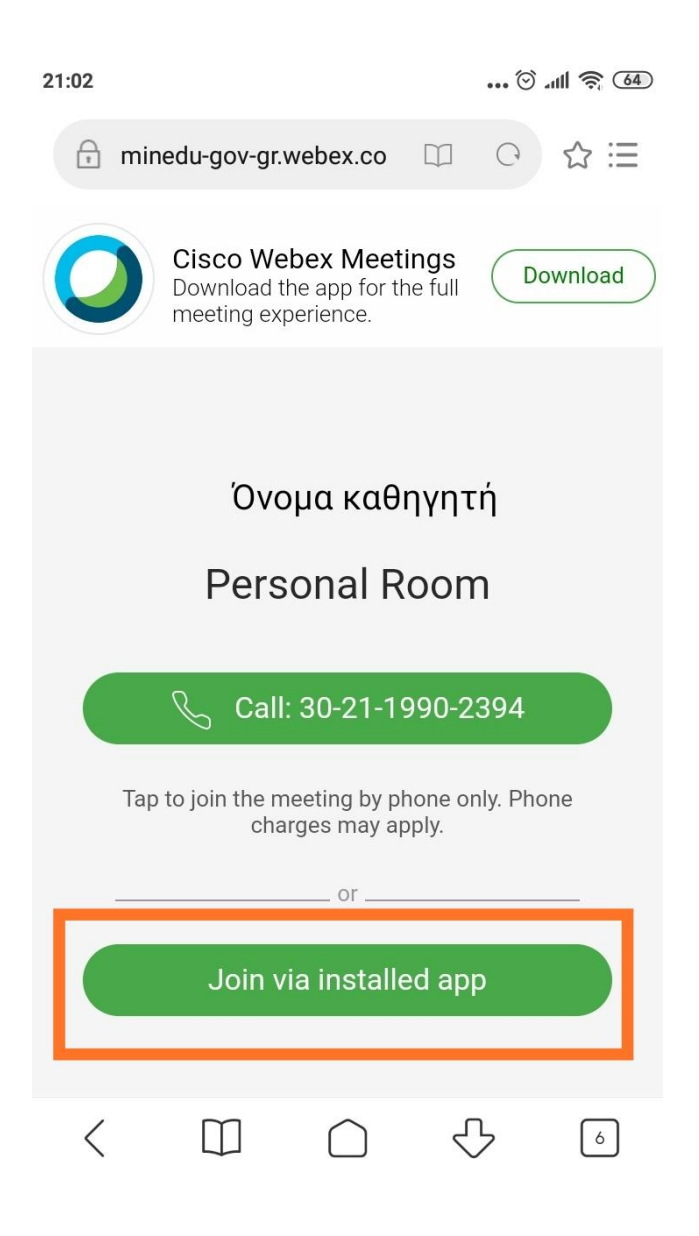

Επάνω εμφανίζεται το Cisco Webex Meetings και το κουμπί Download .

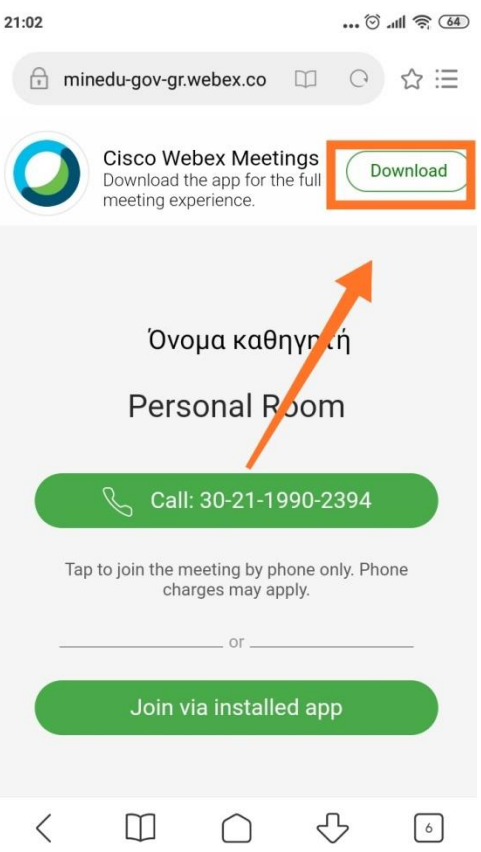

Αφού το πατήσετε θα σας εμφανίσει στο play store την παρακάτω εικόνα

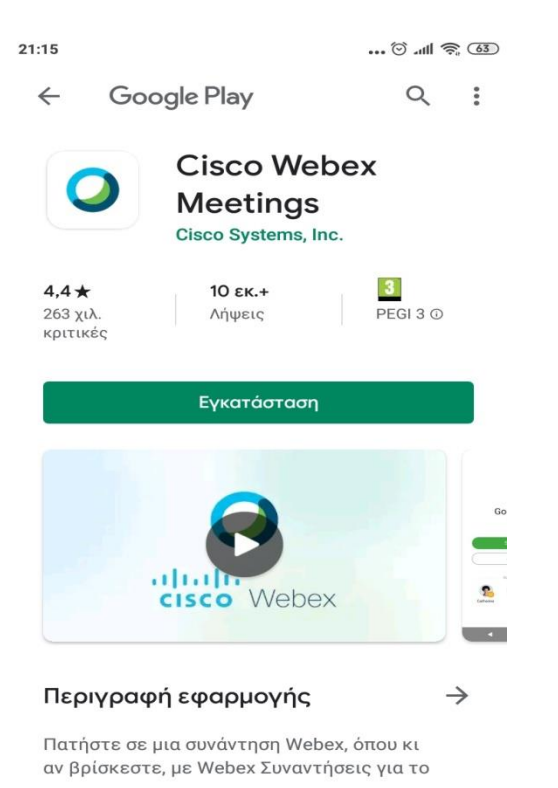

Πατήστε την εγκατάσταση.

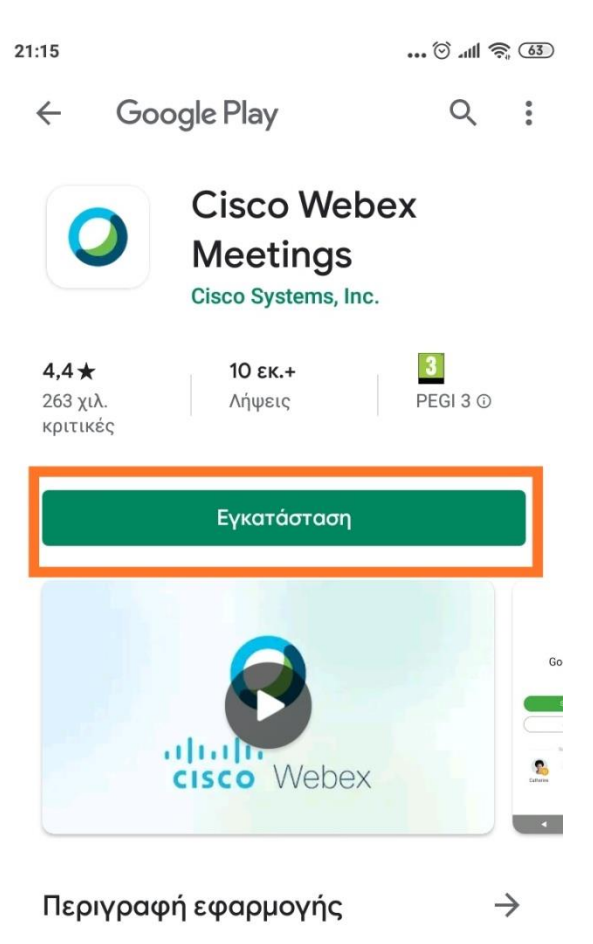

Πατήστε σε μια συνάντηση Webex, όπου κι αν βρίσκεστε, με Webex Συναντήσεις για το

Προχωρήστε στο επόμενο βήμα αφού εγκατασταθεί.

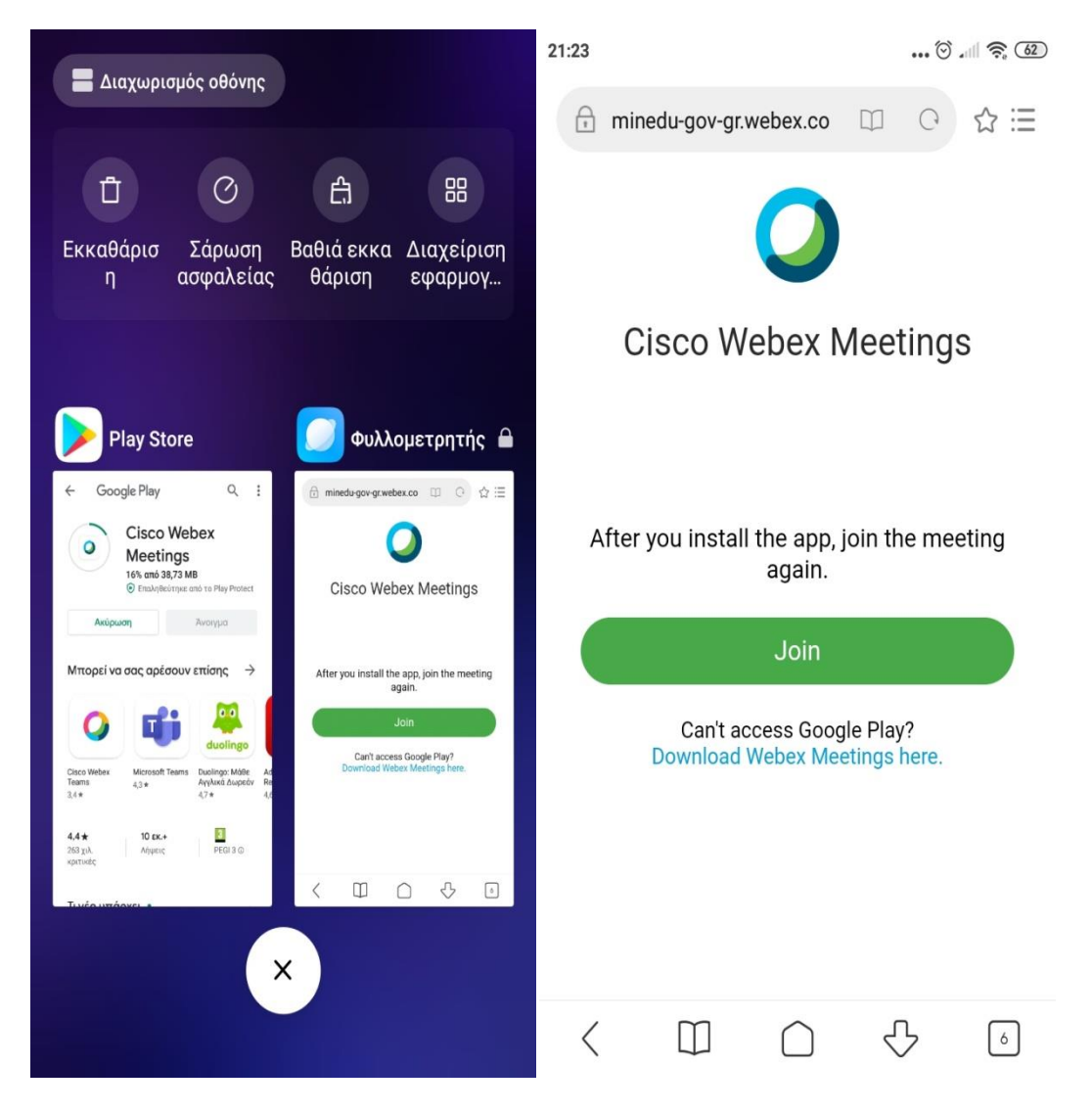

Πατώντας το join αφού έχει εγκαταστήσει την εφαρμογή θα σας βγάλει πάλι στην εικόνα . Μπορείτε φυσικά να κλείσετε όλα τα παράθυρα και στη συνέχεια να πατήσετε το link του μαθήματος ξανά και να επιλέξετε να το ανοίξει με το πρόγραμμα Webex. Δεν αλλάζει κάτι στη διαδικασία παρακάτω.

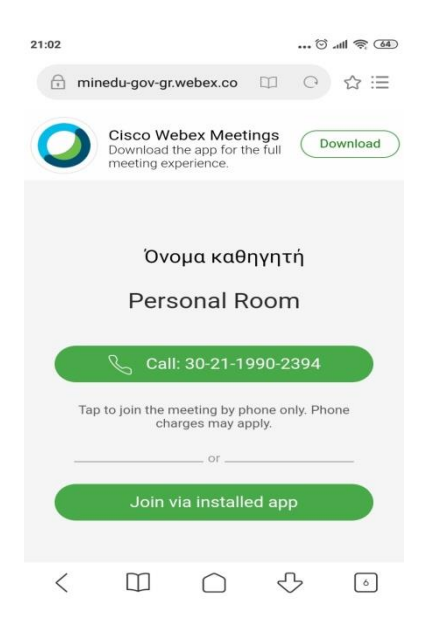

Στην ερώτηση *Να επιτραπεί σε αυτή τη σελίδα να ανοίξει με Webex Meeting;* Επιλέγουμε ναι και σε όσες εικόνες ακολουθούν θα παρατήσετε ότι δίνουμε στο Webex πρόσβαση.

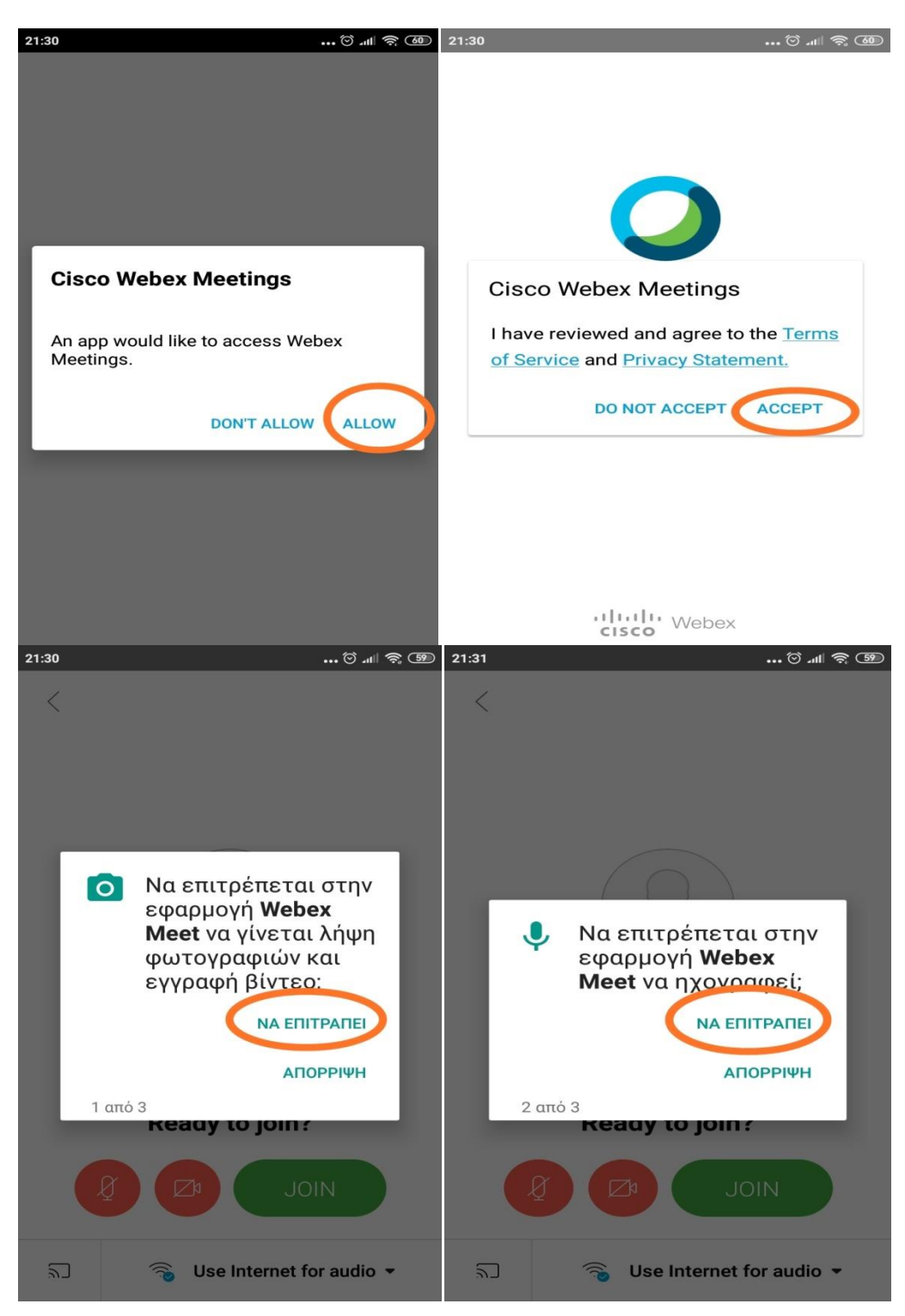

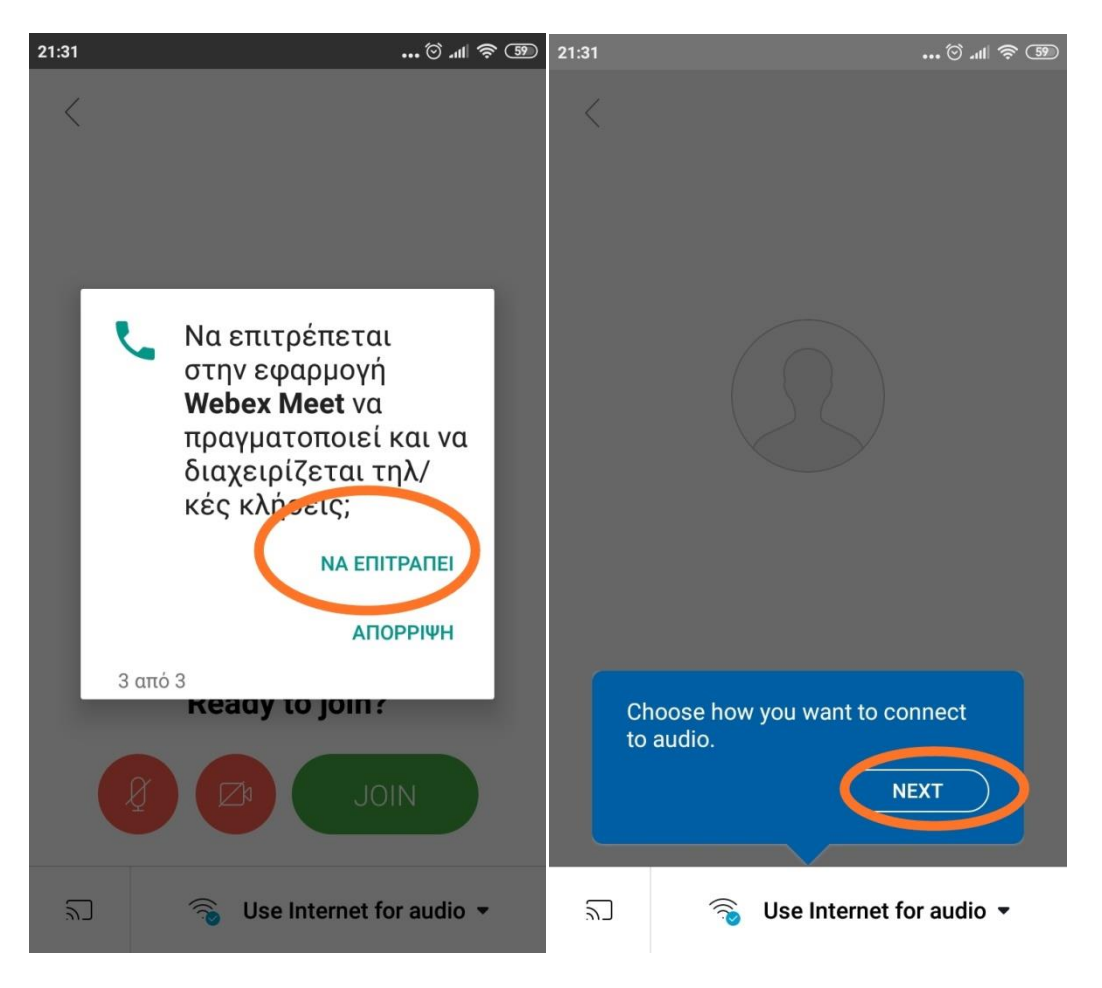

### **Αφού τα αποδεχθούμε μας βγάζει στο JOIN**

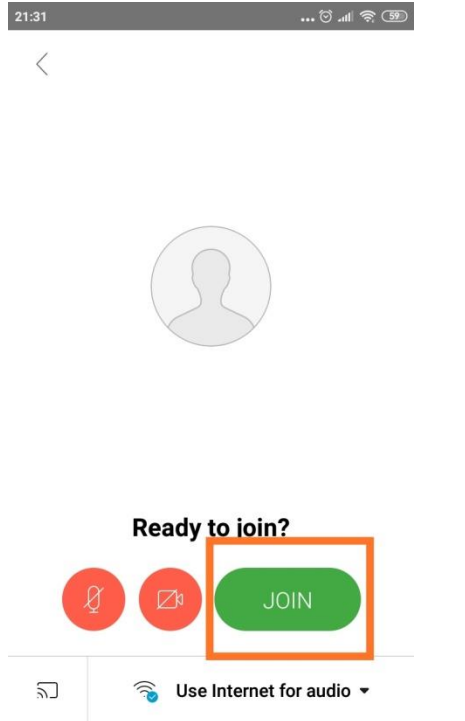

Αφού πατήσετε το JOIN θα σας ζητηθεί να συμπληρώσετε το όνομα σας και το email σας . Αφού το συμπληρώσετε, θα πατήσετε πάλι το Join και θα περιμένετε μέχρι ο καθηγητής σας αποδεχθεί.

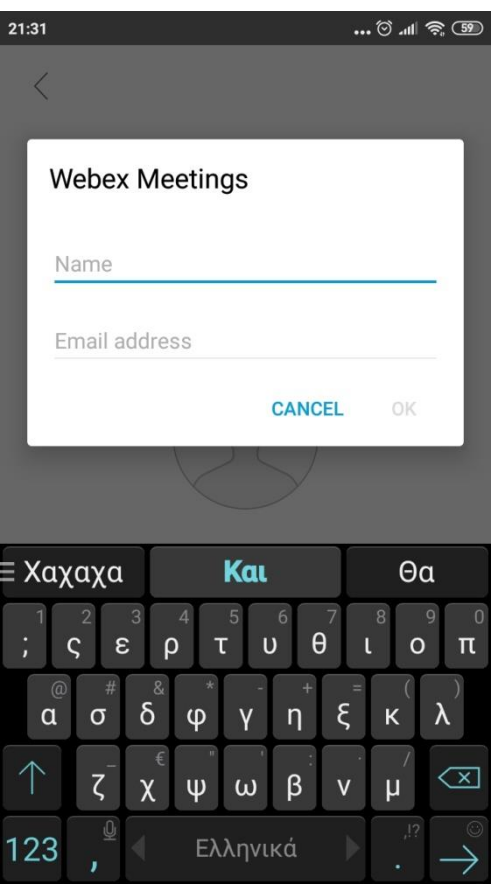

#### *Πώς Μπαίνουμε στη πλατφόρμα μας;*

Χρησιμοποιούμε το Mozilla Firefox για να μην έχουμε πρόβλημα . Πατάμε με αριστερό κλικ το σύνδεσμο που μας έχει αποστείλει ο καθηγητής .Και μας βγάζει στην εικονική μας τάξη. Το περιβάλλον της οποίας μοιάζει όπως η παρακάτω εικόνα.

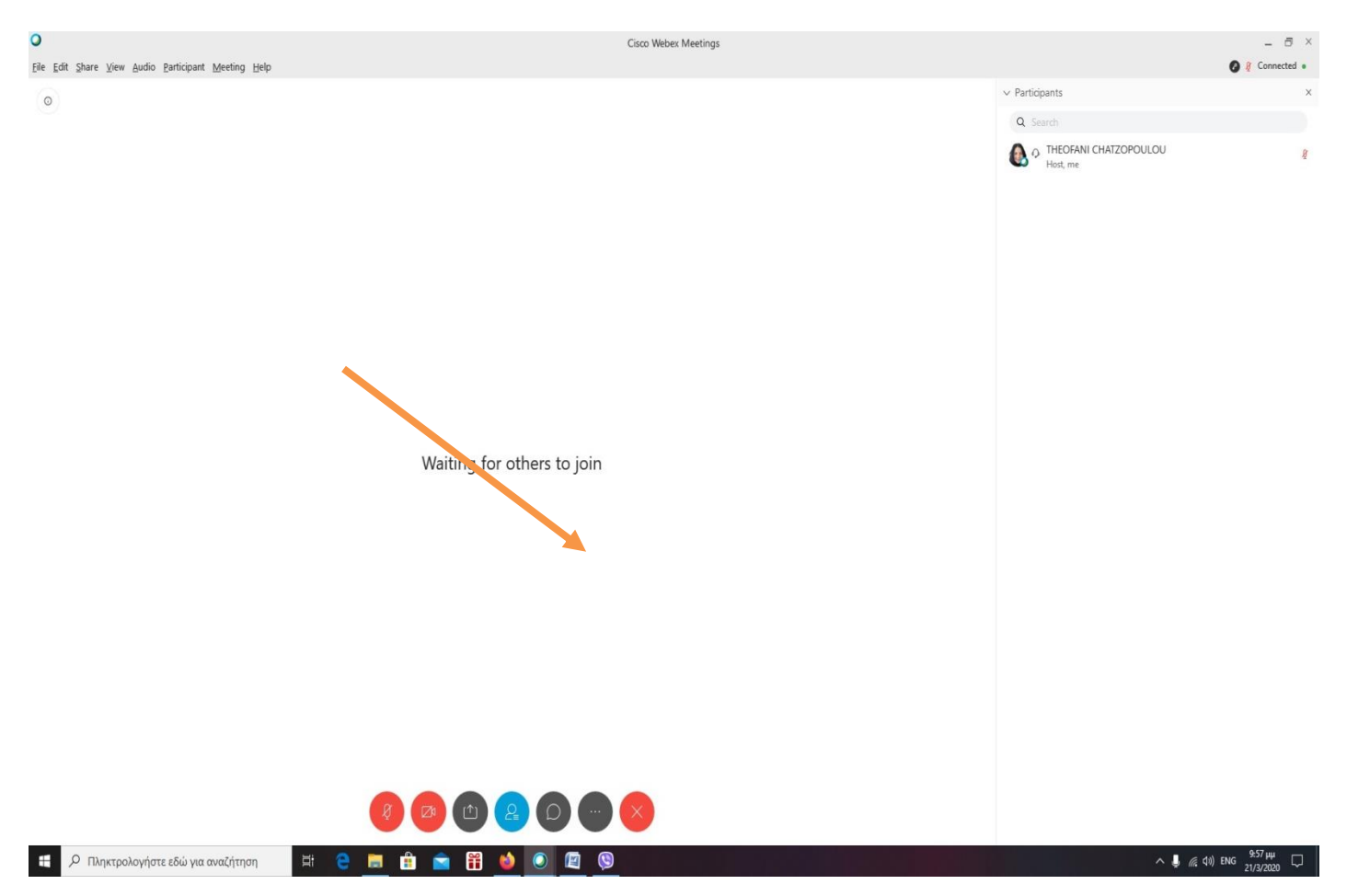

Το πρώτο πράγμα που θα ελέγξετε είναι εάν το μικρόφωνο και η κάμερα είναι ανοικτά.. Τα οποία βρίσκονται στο κάτω μέρος της οθόνης.

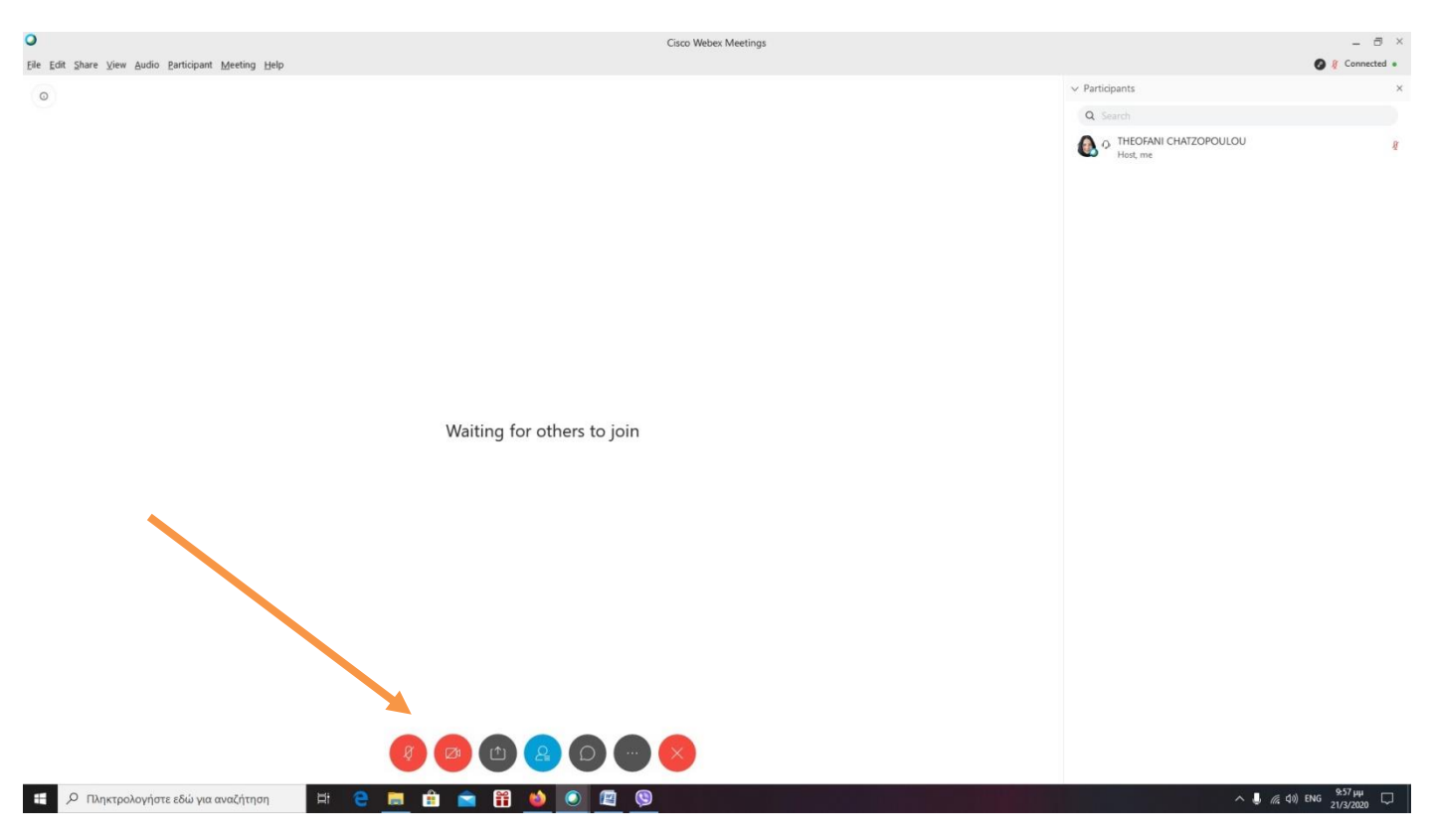

#### **Πότε είναι ανοικτά;**

Απάντηση:

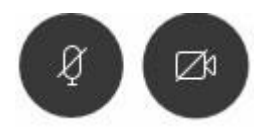

**Πότε είναι κλειστά;**

Απάντηση:

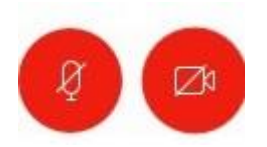

#### **Πως ζητάω το λόγο στην εικονική τάξη;**

Απάντηση:

Δίπλα από το όνομά σας στην δεξιά μεριά της οθόνης υπάρχει ένα χεράκι. Όταν το πατήσετε μια φορά ζητάτε από το καθηγητή να μιλήσετε.

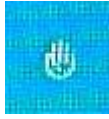

### **Πώς βγαίνω από το μάθημα;**

Απάντηση:

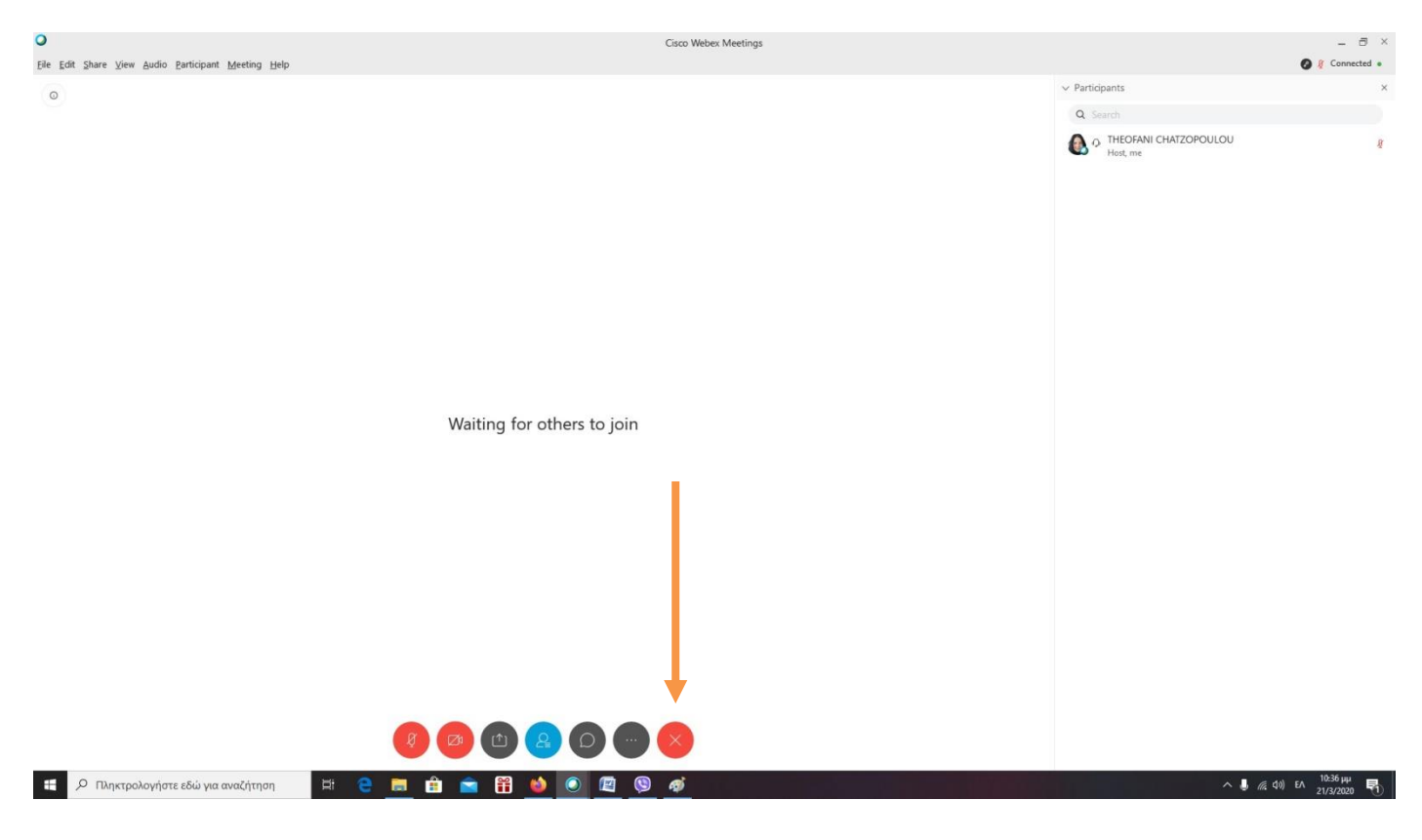

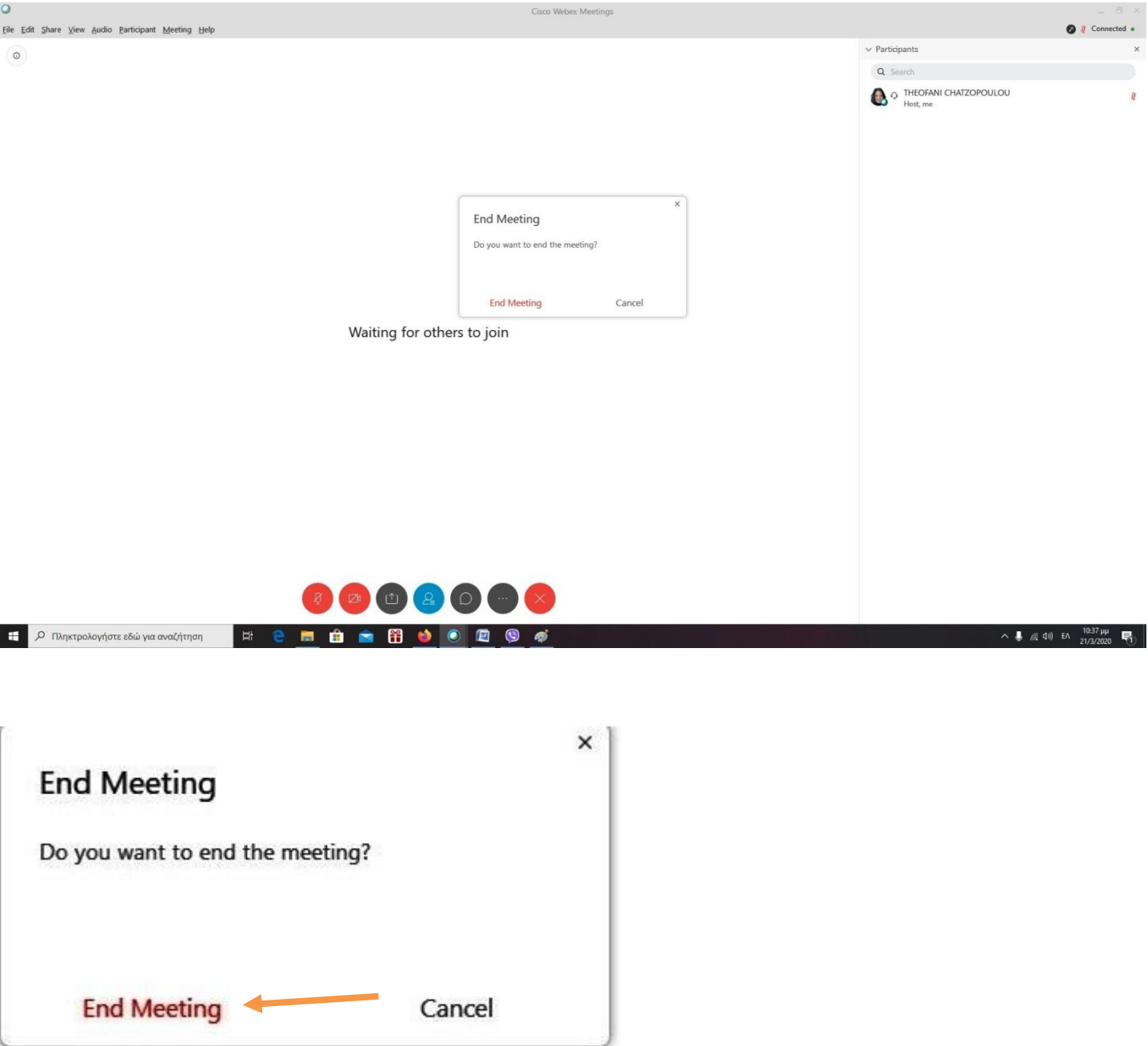

 $\mathfrak{f}% _{0}$